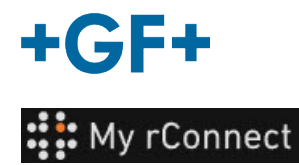

# **Der Kunde nimmt die Einladung an**

**Inhalt:**

FALL 1: FALL 2:

**1.** Annehmen der von GFMS versandten Einladung

Im ersten Fall erhält der Kunde eine Einladung per **E-Mail**, die er annehmen muss.

## Hi, Willy URS!

Mohamed-Nour, Tamer from GFMS has invited you to use My rConnect (Stag) to collaborate with them. My rConnect (Stag) is a platform which helps you to boost your service processes and assets to the next level.

Use the button below to set up your account and get started:

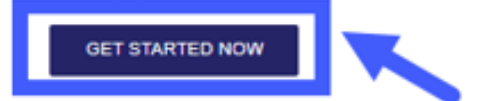

Feel free to contact our customer success team anytime. (We're lightning quick at replying.)

Welcome aboard.

The My rConnect (Stag) Team

P.S. Need help getting started? Check out our product documentation.

Drücken Sie zum Annehmen der Einladung auf den blauen Rahmen, um weitergehen zu können.

Bei Problemen kopieren Sie bitte die URL am Ende der E-Mail und fügen Sie sie im Browser ein, um die My rConnect-Plattform zu öffnen und darauf zuzugreifen.

If you're having trouble with the button above, opery and paste the URI, below into your web browser

https://azfunc-symuserinvitation-staging.azurewebsites.net/api/ InviteUser?invitationId=7ecbaadb-3c74-4d57-90aa-7d0678fd81f6

Sobald die Einladung angenommen wurde, kann sich der Kunde mit seinen Anmeldedaten einloggen:

- Benutzername
- **Passwort**

Hinweis: Diese Daten sind für das Microsoft-Betriebssystem erforderlich; es gibt zwei Fälle:

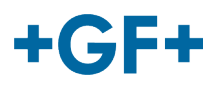

## FALL 1:

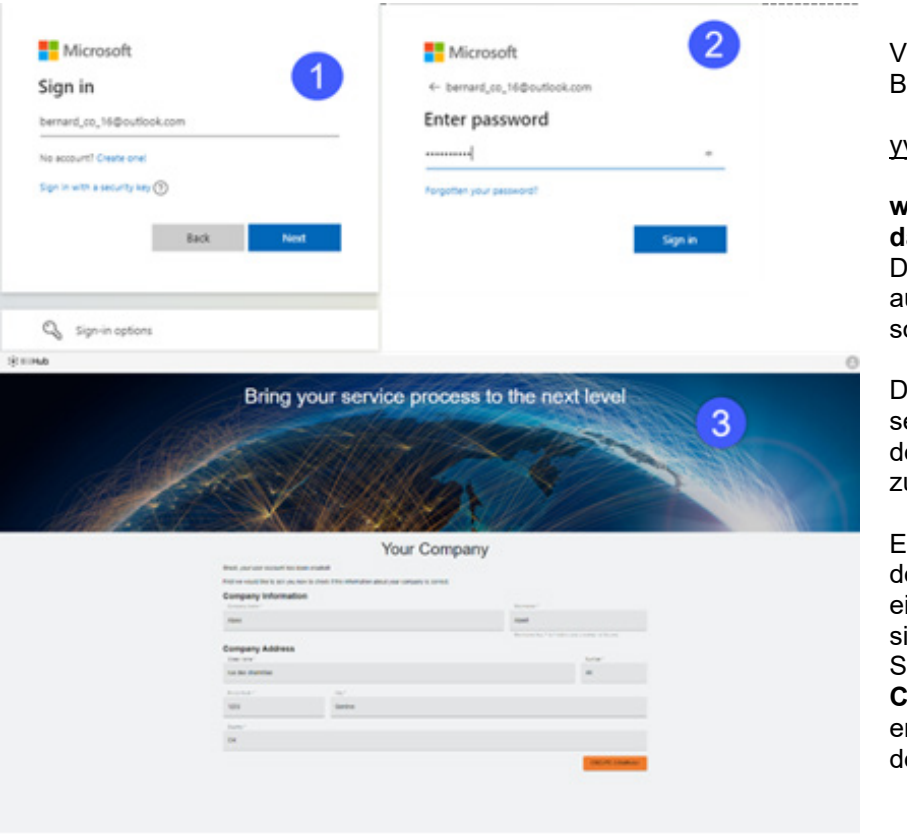

on Microsoft bekanntes Konto: eispiel eines Kontos

#### yyy.xxx@email.com

**wobei der Benutzername und das Passwort bekannt sind**. ie Verbindung erfolgt utomatisch und der Zugriff ist ofort möglich.

er Kunde sollte in der Lage ein, sich nach der Erstellung es Kontos und des Passworts u verbinden.

r gelangt auf eine Seite, auf er alle vom Verkäufer ingetragenen Informationen ichtbar sind, und muss auf die chaltfläche "CREATE **COMPANY**" (Unternehmen rstellen) (blauer Rahmen auf em Bild) klicken

**Wichtiger Hinweis**

Wenn etwas nicht in Ordnung ist, ist die Schaltfläche grau und es ist nicht möglich, diesen Schritt zu bestätigen. Ändern Sie die Daten, bis die Schaltfläche orange wird.

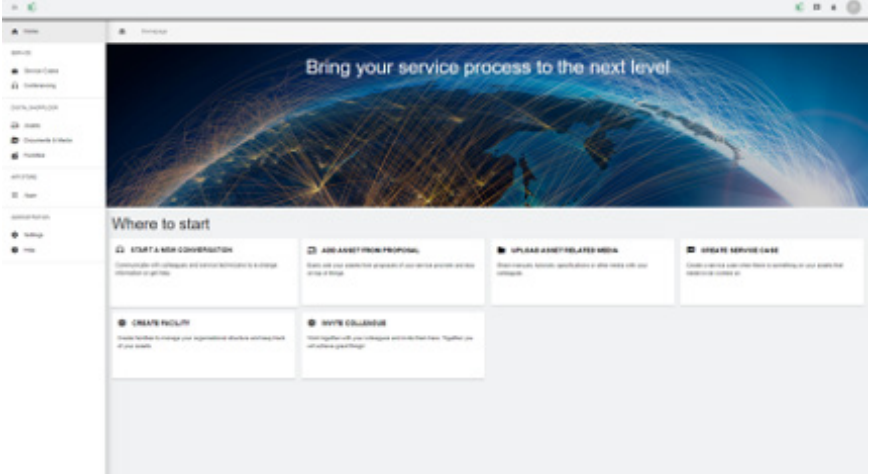

Das Begrüßungsfenster für Kunden der My rConnect-Plattform wird angezeigt und bietet verschiedene Links zur Ausführung verschiedener Funktionen.

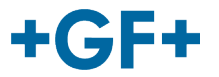

#### FALL 2:

Nicht von Microsoft erkanntes Konto: z. B. das Konto

#### yyy.xxx@mail.com, **wobei der Benutzername und das Passwort** nicht erkannt werden.

Bei der Verbindung werden Sie aufgefordert, dieses Konto über das Microsoft-System zu erstellen.

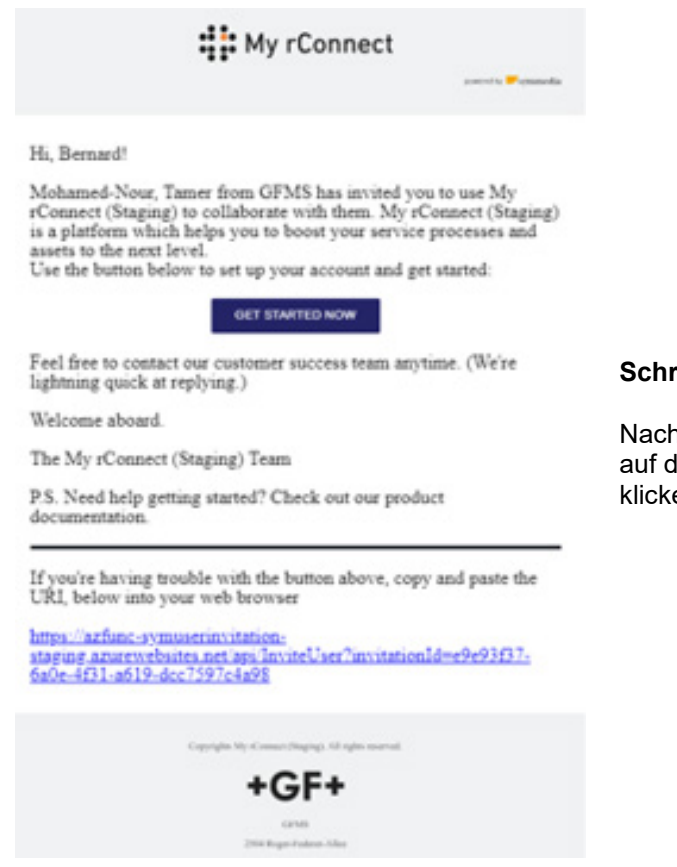

**Schritt 1:**

Nachdem der Kunde die Einladung erhalten hat, sollte er auf die Schaltfläche "Get started now" (Jetzt starten) klicken.

## **GF Machining Solutions**

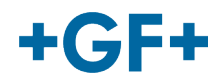

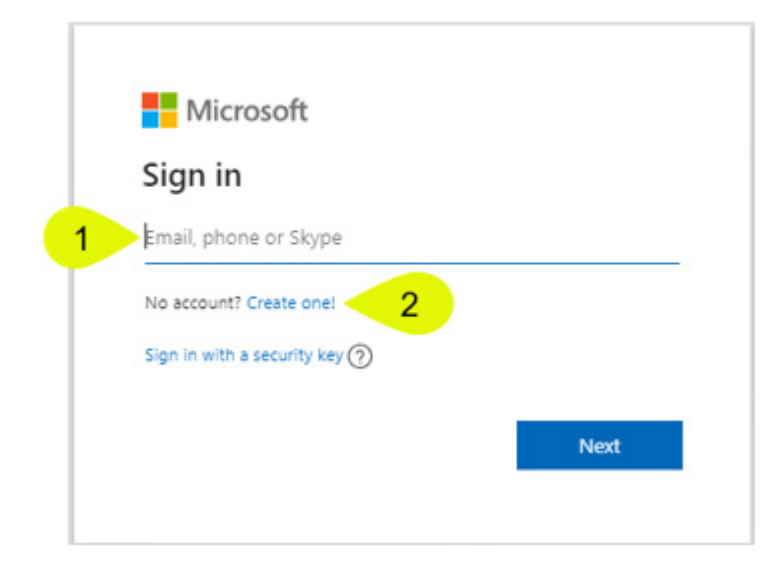

Wenn der Kunde die vom FSE gesendete Einladung annimmt, wird er vom System auf eine Microsoft-Anmeldeseite weitergeleitet.

Es gibt 2 Möglichkeiten:

## **1. Eine E-Mail-Adresse eingeben:**

Das bedeutet, dass der Kunde eine Microsoft bekannte E-Mail-Adresse hat (Kunde im Microsoft Windows Active Directory) und er sich sofort mit der My rConnect Plattform verbinden und auf diese zugreifen kann.

## **2. Ein Profil erstellen:**

Wenn der Kunde eine E-Mail-Adresse hat, die Microsoft nicht bekannt ist (der Kunde ist nicht im Microsoft Windows Active Directory), muss er auf dieser Anmeldeseite ein mit seiner E-Mail verknüpftes Profil erstellen.

Er sollte seine eigene E-Mail-Adresse eingeben und dann ein Passwort erstellen. Die Microsoft-Login-Webseite gewährt dem Kunden dann den Zugang.

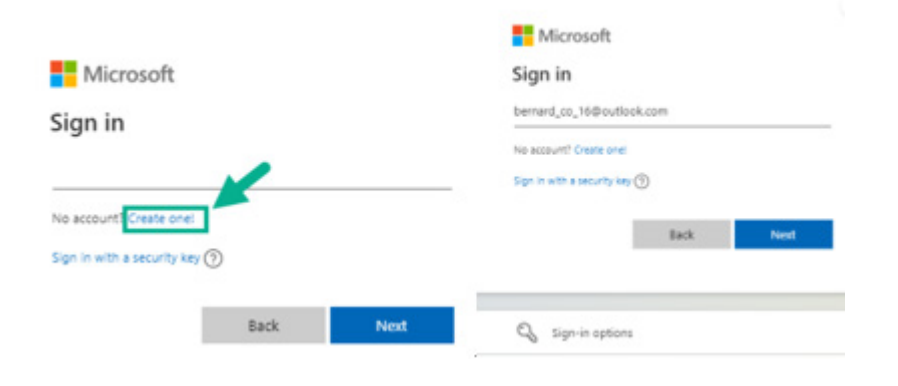

#### **Schritt 2:**

Sobald Sie auf die Schaltfläche "Get started now" (Jetzt starten) geklickt haben, müssen Sie ein neues Microsoft-Konto erstellen (verwenden Sie die bereits erstellte E-Mail-Adresse)

Dann melden Sie sich an und erstellen Sie Ihr Passwort.

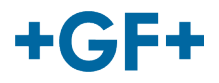

#### **GF Machining Solutions**

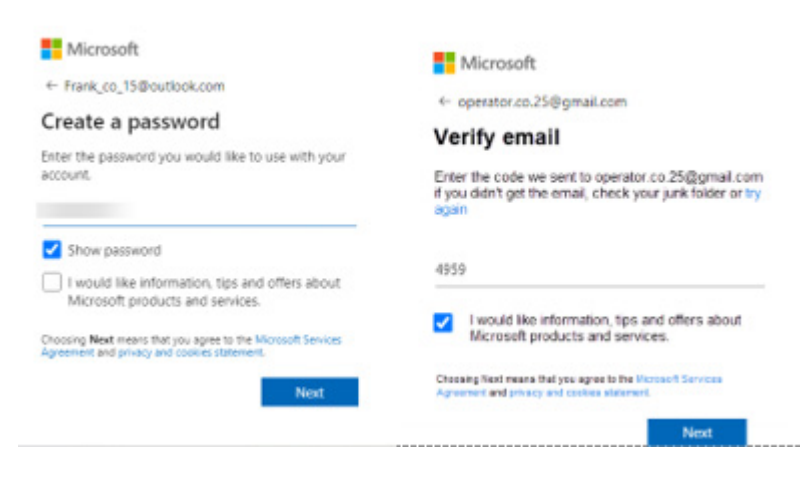

**Schritt 3:** Dann wird eine Bestätigung an diese E-Mail -Adresse geschickt, um die Erstellung des Kontos zu bestätigen. Rufen Sie die E-Mail auf und geben Sie den in der E-Mail enthaltenen Code in das Fenster ein

**Nicrosoft** 

operator.co.25@gmail.com

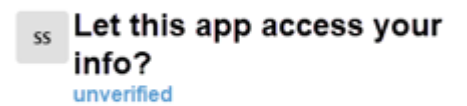

#### Secure Service Hub Staging needs your permission for  $\cdot$

#### View your basic profile

Secure Service Hub Staging will be able to see your basic profile (name, picture, user name).

#### View your email address

Secure Service Hub Staging will be able to read your primary email address.

Accepting these permissions means that you allow this app to use your data as specified in their terms of service are statement. You can change these permissions at vice and orive https://microsoft.com/consent\_Sh o datalle

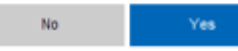

#### **Schritt 4:**

An dieser Stelle informiert Microsoft Sie über die Geschäftsbedingungen und das Recht auf Zugang zur Anwendung; Sie können diese Bedingungen einsehen, indem Sie auf die Links klicken, und dann auf die Schaltfläche "Yes" (Ja) klicken, um zum nächsten Schritt zu gelangen.

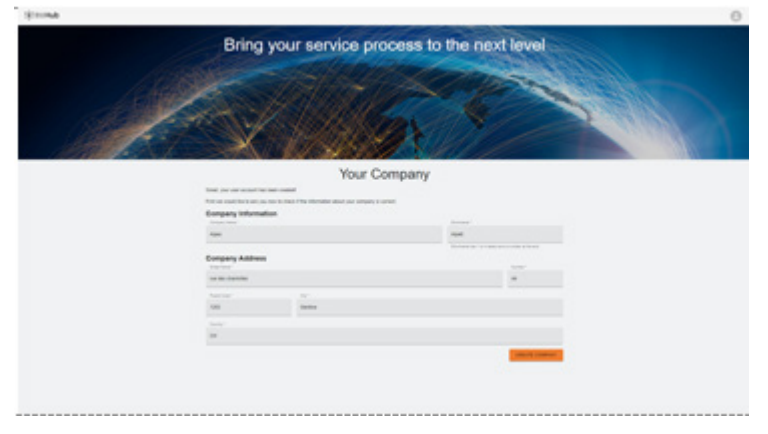

#### **Schritt 5:**

Am Ende der Authentifizierung validiert der Kunde die Daten und klickt auf die Schaltfläche "Create Company" (Unternehmen erstellen).

**Wichtiger Hinweis**

Wenn etwas nicht in Ordnung ist, ist die Schaltfläche grau und es ist nicht möglich, diesen Schritt zu bestätigen. Ändern Sie die Daten, bis die Schaltfläche orange wird.

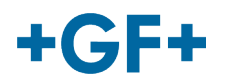

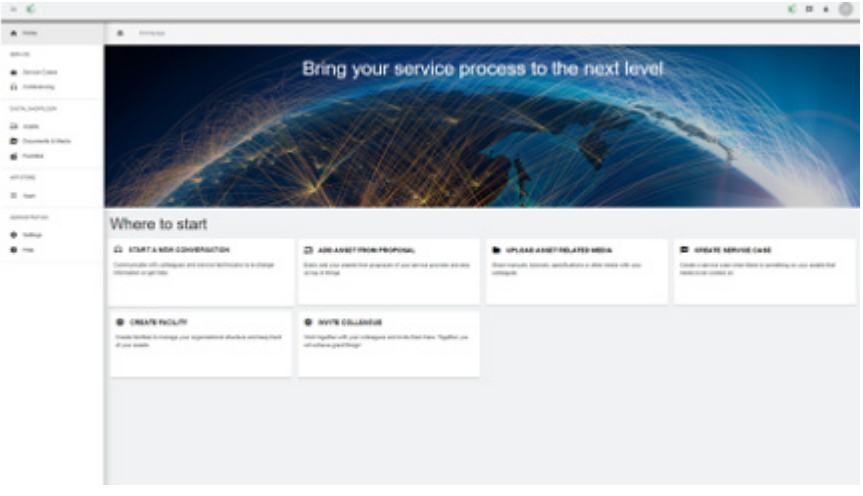

Das Begrüßungsfenster für Kunden der My rConnect-Plattform wird angezeigt und bietet verschiedene Links zur Ausführung verschiedener Funktionen.